- 18 - - 19 - - 20 -  $\bullet$  เมื่อต้องการส่งต่อ: [  $\stackrel{\bullet}{\bullet}$  ] ของแต่ละอีเมล  $\blacktriangleright$  [ส่งต่อ]

# **SHARP**

# **AQUOS** sense lite SH-M05

ปลายทาง

• เซ็นเซอร์ความสว่างตรวจจับความสว่างของบริเวณโดยรอบและปรับความสว่างของแสงด้านหลัง • อย่าใช้มือบังหรือติดสติ๊กเกอร์บริเวณเซ็นเซอร์ และอื่นๆ ลงบนบริเวณเซ็นเซอร์ เซ็นเซอร์อาจทำงาน

– ใช้ในการปลดล็อกแผงสัมผัส และอื่นๆ โดยการตรวจสอบความถูกต้องโดยใช้ลายนิ้วมือ

ถาดการ์ดนาโน SIM และ microSD ปลายสายของหูฟัง/ไมโครโฟน

หูฟัง/ลำโพง<br>| พร็อกซิมิตี้เซนเซอร์/เซ็นเซอร์ความสว่าง

ไม่เหมาะสม แผงสัมผัส/หน้าจอ<br>เซ็นเซอร์ลายนิ้วมือ

ไฟแสดงสายเข้า/กำลังชาร์จ<br>|}(╋)/<mark>|}(━) : ปุ่มปรับระดับเสียงดังขึ้น/เบา</mark>ลง • ปรับระดับเสียงในแต่ละฟังก์ชัน

ในระหว่างการโทร

 $\blacksquare$   $0$  ( $\lozenge$ ) : ปุ่มเปิด/ปิด • ใช้ในการเปิ ด/ปิ ด และอื�นๆ • ใช้เพื�อเปิ ด/ปิ ดการแสดงผล

กล้องหลัง แสงของโทรศัพท์มือถือ  $\overline{\mathbf{R}}$  ( $\Xi$ ) เครื่องหมาย

• พร็อกซิมิตี้เซนเซอร์จะตรวจจับระยะห่างของใบหน้าและป้องกันการทำงานที่ไม่ได้ตั้งใจของแผงสัมผัส

• การ์ด IC มีอยู่ภายใน (ไม่สามารถนําออกได้) เมาธ์พีซ/ไมโครโฟน<br>• ใช้เป็นไมโครโฟนเมื่อบันทึกวีดิโอหรือพูดกับ EMOPA

ตัวเชื่อมต่อ USB Type-C<br>สายอากาศที่มีอยู่ภายใน\* สายอากาศ Wi-Fi/Bluetooth®

\* เสาอากาศด้านหลังถูกสร้างมาเป็นส่วนหนึ่งของตัวเครื่องหลัก การปิดบริเวณเสาอากาศด้วยฝ่ามือ<br>อาจส่งผลถึงคุณภาพการสื่อสาร • ฝาปิ ดด้านหลังไม่สามารถถอดออกได้ การใช้กําลังบังคับถอดฝา อาจทําให้เกิดความเสียหายหรือการ

\*

สายอากาศ GPS\*

■ เลื�อน (ปัด)/ลาก ขยับนิ้วของคุณในขณะวางนิ้วบนแผงสัมผัสเพื่อเลื่อนหน้าจอหรือขยับไอคอน ้วิดเจ็ต, และอื่นๆ ไปยังตำแหน่งที่ต้องการ นอกจากนี้ เมื่อคุณเผลอแตะเมนู หรือรายการโดยไม่ตั้งใจ ให้ขยับนิ้วของคุณออกจากเมนูเพื่อยกเลิกการเลือ

ทํางานผิดปกติได้

• แบตเตอรี�มีอยู่ในในโทรศัพท์และคุณไม่สามารถเปลี�ยนด้วยตัวตนเองได้

2 ปลายสายข<br>8 กล้องหน้า

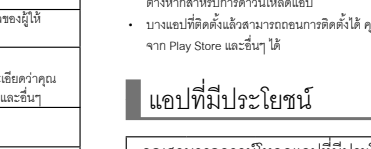

 $\bigcirc$ 

ขึ้นอยู่กับฟังก์ชันหรือหน้าจอที่ใช้งานอยู่ คุณอาจสามารถย่อหรือขยายหน้า จอได้โดยการวางสองนิ �วบนแผงสัมผัสและขยับสองนิ �วออกจากกัน (กางออก) หรือใกล้กัน (หุบเข้า)

ใช้ปุ่ มนําทางที�แสดงใต้หน้าจอเพื�อใช้การทํางานพื �นฐาน  $\blacksquare$   $\blacksquare$  /  $\blacksquare$ : ปุ่มกลับ/ปุ่มปิด<br>• กลับไปที่หน้าจอก่อนหน้า • ปิ ดคีย์บอร์ด **2 O** : ปุ่มโฮม

■ ปัด<br>ปัดแผงสัมผัสชย่<sup>ะ</sup>

#### • จําเป็ นต้องใส่การ์ดนาโน SIM ในถาด โปรดแน่ใจว่าจะไม่ทําการ์ดสูญหาย • เกี�ยวปลายนิ �วของคุณเข้าไปในร่องและดึงเข้าหาตัวคุณ

ไอคอนที�แสดงบนแถบสถานะที�ด้านบนของหน้าจอจะแสดงข้อมูลหลายชนิดแก่คุณ เช่น สถานะของโทรศัพท์หรือสายที่ไม่ได้รับ คุณสามารถตรวจสอบข้อมูลโดยละเอียดได้โดย

- เมื�อต้องการใส่การ์ดนาโน SIM วางการ์ดไว้บนถาดและใส่ถาดเข้าไปในโทรศัพท์ • เมื่อต้องการใส่ถาด ให้ใส่ถาดคืนที่เดิม ขอให้แน่ใจว่าไม่ได้ใส่ถาดในตำแหน่งอื่น • เพื่อเป็นการรักษาคุณสมบัติในการป้องกันน้ำ/ฝุ่น ให้ดันถาดเข้าให้แน่นและตรวจสอบให้แน่ใจว่าไม่มีช่อง
- ว่างระหว่างโทรศัพท์กับถาด • SH-M05 สามารใช้งานได้กับการ์ด microSD ขนาดสูงสุด 2 GB, การ์ด microSDHC ขนาดสูงสุด 32 GB
- และการ์ด microSDXC ขนาดสูงสุด 400 GB ที�มีวางจําหน่าย เช่นเดียวกันกับคลาสความเร็ว\*, คลาส 10 หรือต่ำกว่าและสำหรับคลาสความเร็ว UHS\*, คลาส 1 (DDR50) ที่มีวางจำหน่าย (ณ มีนาคม 2018)
- \* คลาสความเร็วที�กล่าวถึงด้านบนแสดงถึงความสามารถของการ์ด microSD โปรดทราบว่าการ ทํางานทั �งหมดเกี�ยวข้องกับความสามารถที�ระบุโดยคลาสความเร็วไม่รับประกันอย่างสมบูรณ์

#### ■ แตะค้างไว้ ขึ้นอยู่กับฟังก์ชันหรือหน้าจอที่ใช้งานอยู่ เมนูอาจปรากฏเมื่อคุณวางนิ้วค้างไว้ บนแผงสัมผัส

ไม่ได้ชาร์จแบตเตอรี่ภายในจนเต็ม โปรดแน่ใจว่าคุณชาร์จแบตเตอรี่จนเต็มแล้วก่อนใช้งาน ■ ข้อควรระวังก่อนการชาร์จ

 $\cdot$  แบตเตอรี่สามารถชาร์จในขณะที่เปิดมือถืออยู่ได้ (ขณะการชาร์จ ไอคอนแบตเตอรี่จะปรากภพร้อมกับ [ $\bar{Z}$  ] • อย่าชาร์จโทรศัพท์เป็นเวลานานโดยเปิดเครื่องทิ้งไว้

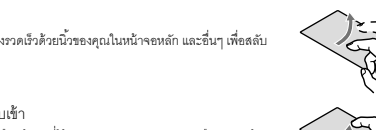

หน้า

■ กางออก/หุบเข้า

• หากเปิดโทรศัพท์ทิ้งไว้เป็นเวลาหลังจากชาร์จเสร็จสิ้นแล้ว ระดับแบตเตอรี่ขาจลดลง • เมื�อแบตเตอรี�หมดและกําลังชาร์จโทรศัพท์อยู่ ไฟชาร์จอาจไม่ส่องสว่างทันที แต่อย่างไรก็ตาม โทรศัพท์

#### การทํางานในขณะใช้งานฟังก์ชัน ■ ปุ่ มนําทาง

แล้วลองเปิดเครื่องอีกครั้ง • การชาร์จแบตเตอรี่ซ้ำบ่อยครั้งขณะที่มีพลังงานเพียงพอ อาจทำให้อายุการใช้งานของแบตเตอรี่ลดลง ้<br>นำให้ใช้แบตเตอรี่จนระดับแบตเตอรี่ไปถึงระดับหนึ่ง (เช่น หลังจากระดับแบตเตอรี่ลดลง) ก่อนชาร์จซ้ำ • เมื�อแบตเตอรี�อุ่น การชาร์จอาจหยุดโดยอัตโนมัติ แม้ว่ายังชาร์จแบตเตอรี�ไม่เต็มก็ตาม การชาร์จจะเริ�มต้น อีกครั �งโดยอัตโนมัติหลังจากอุณหภูมิลดลงถึงระดับอุณหภูมิที�เหมาะสม

• แสดงหน้าจอหลัก  $\blacksquare$  /  $\blacksquare$  : ปุ่มแอปล่าสุด/ปุ่มเปิดหลายหน้าต่าง • แสดงแอปล่าสุด • แสดงให้ทราบว่าคุณกําลังใช้หลายหน้าต่าง

การแสดงผล/ไอคอนบนหน้าจอ

่ แถบสถานะ—่<mark>¤≡่</mark>

• เมื่อคุณเริ่มต้นการชาร์จ ไฟชาร์จจะสว่างขึ้น แม้ว่าจะชาร์จแบตเตอรี่เต็มแล้ว ไฟชาร์จจะไม่ดับลง (ดูหน้า 5) • รูปร่างของปลั�กสําหรับอะแดปเตอร์ AC ที�ระบุมีไว้สําหรับ 100V AC (สําหรับการใช้งานภายในบ้าน) • โปรดทราบว่า การใส่หรือถอดเครื�องมือโดยใช้กําลังอาจสร้างความเสียหายต่อหัวเชื�อมต่อ USB Type-C และปลั๊ก Type-C หรือส่งผลให้เกิดการทำงานที่ผิดปกติ ■ การชาร์จด้วยสาย USB Type-C

การแสดงแผงสถานะ การดูไอคอน

ไอคอนการแจ้งเตือน ไอคอนสถานะ

Pital son List

■ รายการไอคอนการแจ้งเตือนหลัก

: สายที�ไม่ได้รับ : SMS ใหม่  $\blacktriangleright$ : อีเมลใหม่  $\underline{\mathsf{M}}$ : Gmail ใหม่ : ข้อผิดพลาด • แสดงเมื่อมีข้อผิดพลาดเกิดขึ้น : ปิ ดการใช้งานการสื�อสารข้อมูล

#### ตารางแอพลิเคชั�น

|| การเปิด/ปิดเครื่อง ■ การเปิ ดเครื�อง

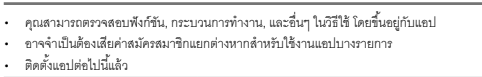

 $1$  กดปุ่ม $(0\omega)$  อย่างน้อย 3 วินาที ■ การปิ ดเครื�อง/รีบู๊ต

 $1$  กดปุ่ม  $0$  (U) อย่างน้อย 2 วินาที

คุณสามารถส่งและรับข้อความโดยใช้ SMS, Gmail, และอื่นๆ ได้ และแสดงเว็บไซต์โดยใช้ Chrome ได้

● เมื�อส่ง SMS ไปยังอุปกรณ์ที�ใช้งานผู้ให้บริการเครือข่ายนอกประเทศ ให้ใส่ "+" รหัส ประเทศ และหมายเลขโทรศัพท์มือถือของผู้รับ หากหมายเลขโทรศัพท์เริ�มต้นด้วย "0" ไม่ ต้องใส่ "0" ตัวแรก นอกจากนี้ ให้ใส่ "010" รหัสประเทศ และหมายเลขโทรศัพท์ผู้รับ

- $\bullet$  อักษรคาตะคานะขนาดครึ่งอักขระและสัญลักษณ์พิเศษในข้อความ SMS อาจปรากฏ อย่างไม่ถูกต้องบนโทรศัพท์ของผู้รับ
- $\bullet$  ไม่สามารถส่ง SMS ได้เมื่อเพิ่ม "186" หรือ "184"
- $\bullet$  มีค่าใช้จ่ายในการสื่อสารแยกต่างหากเมื่อใช้บริการ SMS โปรดทราบว่ามีค่าใช้จ่าย สูงสําหรับการรับข้อความและส่งข้อความไปยังปลายทางต่างประเทศ

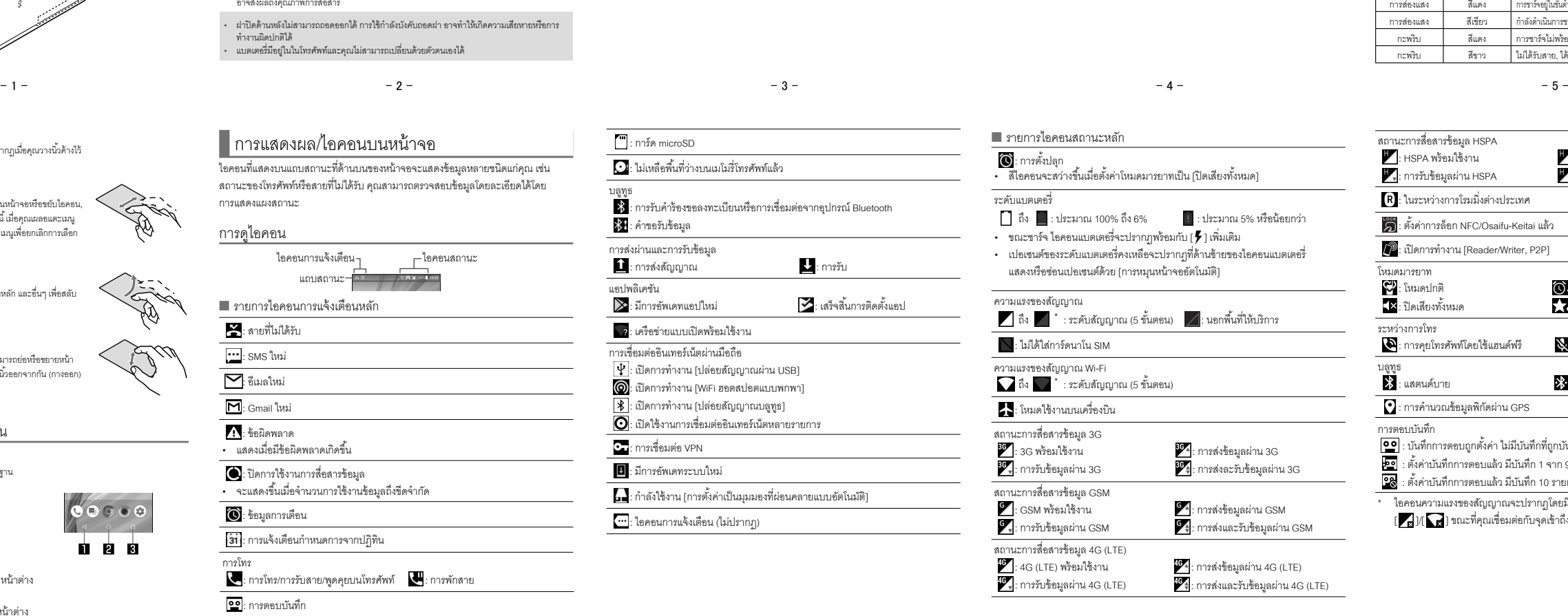

# การใส่/ถอดการ์ด การชาร์จไฟ

เพิ�มเติม)

กําลังชาร์จอยู่

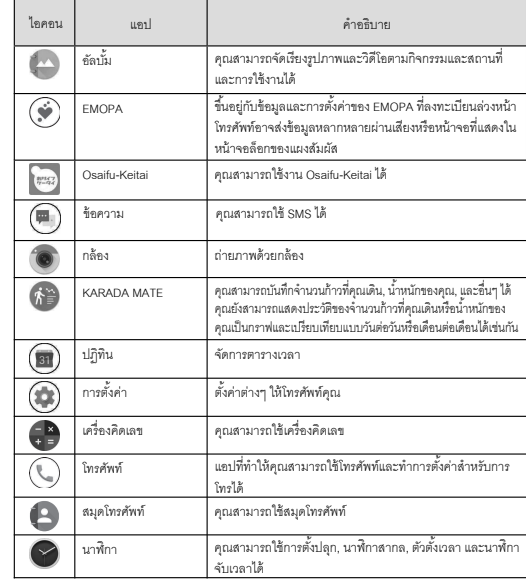

• หากสัญญาณเตือนแบตเตอรี�หมดแสดงขึ �นและไม่สามารถเปิ ดเครื�องได้ ให้ชาร์จแบตเตอรี�สักครู่ • ในขณะชาร์จ โทรศัพท์อาจไม่ได้เปิ ดขึ �นแม้ว่าไฟสัญญาณชาร์จจะส่องแสงเป็ นสีแดงก็ตาม ชาร์จอีกสักครู่

 $1$  หน้าจอหลัก  $\blacktriangleright$  แสดง "หน้าจอตารางแอพลิเคชั่น"  $\blacktriangleright$  [ツール/ 情報] [อีเมล]  $2$  [ $\odot$ ] 3 สร้างอีเมล

- การแสดงอีเมล
- $\bullet$  หน้าจออาจปรากฏแตกต่างออกไปขึ้นอยู่กับบัญชีที่ใช้

 $1$  หน้าจอหลัก  $\blacktriangleright$  แสดง "หน้าจอตารางแอพลิเคชั่น"  $\blacktriangleright$  [ツール $\diagup$ 

การตอบ/ส่งต่ออีเมล  $1$  หน้าจอหลัก  $\blacktriangleright$  แสดง "หน้าจอตารางแอพลิเคชั่น"  $\blacktriangleright$  [ツール/

[อีเมล] 2 เลือกอีเมล  $3$  [ $\Box$ ] ► [ตกลง] การตั้งค่าอีเมล

- 
- Chrome
- การแสดงเว็บไซต์
- $1$  หน้าจอหลัก $\blacktriangleright$  [  $\odot$  ]
- $\bullet$  บางเว็บไซต์อาจไม่แสดงอย่างเหมาะสม
- การค้นหาเว็บไซต์
- $1$  แตะที่ช่องใส่ URL
- 
- $2$  ใส่คำสำคัญ  $\blacktriangleright$  เลือกคำสำคัญ  $\bullet$  คำสำคัญที่ประกอบด้วยตัวอักษรที่ใส่จะถูกแสดงเป็นรายการ
- 
- 
- $1$  หน้าจอหลัก  $\blacktriangleright$  แสดง "หน้าจอตารางแอพลิเคชั่น"  $\blacktriangleright$  [ツール/ ■ การเปิ ดแท็บใหม่
	- $1$  ในหน้าจอโครม, [ $:$ ]  $\blacktriangleright$  [แท็บใหม่]
- $2$   $\left[\right]$   $\blacktriangleright$   $\left[\right.$ การตั้งค่า]  $3$  เลือกรายการ ■ การตั้งค่าทั่วไป: ทำการตั้งค่าต่างๆ สำหรับข้อมูลอีเมล
- เพิ�มบัญชี: เพิ�มบัญชี
- $-21$  21 23 -■ นโยบายความเป็นส่วนตัว: ตรวจสอบนโยบายความเป็นส่วนตัว<br>→ 21 →

■ การชาร์จด้วยอะแดปเตอร์ AC

• อะแดปเตอร์ AC ที�ระบุ (SH-AC04) รองรับกระแสไฟฟ้ าจาก 100V AC ถึง 240V AC

ี คุณสามารถดาวน์โหลดและติดตั้งแอปที่มีประโยชน์หรือแอปเกมสนุกๆ ในโทรศัพท์ได้ โดยการใช้ Google Play

- $\bullet$  ตั้งค่าบัญชี Google ล่วงหน้า
- 1 หน้าจอหลัก [Play Store]
- $\bullet$  เมื่อต้องการแสดงวิธีใช้: [ $\equiv$ ]  $\blacktriangleright$  [ช่วยเหลือและความเห็น]
- $\bullet$  ทันทีที่คุณยินยอมติดตั้งแอป คุณจะเป็นผู้รับผิดชอบต่อผลที่ตามมาจากการใช้แอป โปรดระมัดระวังเป็ นพิเศษเกี�ยวกับแอปที�สามารถเข้าถึงฟังก์ชันหลายอย่างหรือข้อมูล จํานวนมาก
- $\bullet$  โปรดแน่ใจว่าได้ตรวจสอบความปลอดภัยของแอป แล้วติดตั้งแอปบนความเสี่ยงของ คุณเอง โทรศัพท์อาจติดไวรัส, ข้อมูลอาจเสียหาย, และอื�นๆ
- $\bullet$  โปรดทราบว่า Sharp จะไม่รับผิดชอบทางกฎหมายสำหรับการทำงานที่ผิดพลาด หรือ ข้อเสียเปรียบใดๆ ที่นำมาสู่คุณหรือบุคคลอื่น อันเนื่องจากแอปที่ผู้ใช้ติดตั้งบน เครื่องหรืออื่นๆ ของบุคคลที่่สาม รวมถึง Google LLC.
- $\bullet$  สำหรับแอปที่ผู้ใช้ติดตั้งบน Play Store ที่ให้บริการโดยบุคคลที่สามรวมถึง Google LLC. โปรดติดต่อผู้ให้บริการแอปแต่ละราย
- $\bullet$  แอปที่ดาวน์โหลดมาแล้วบางแอปจะทำการสื่อสารแบบแพ็กเกจโดยอัตโนมัติ โปรด ทราบว่าค่าบริการการสื�อสารแบบแพ็กเก็จอาจสูงกว่า
- $\bullet$  คุณจำเป็นต้องให้แอปเพียงครั้งเดียว การดาวน์โหลดซำแอปที่คุณถอนการติดตั้งแล้ว หลังจากการดาวน์โหลดครั้งแรกจะไม่มีการเก็บค่าบริการ

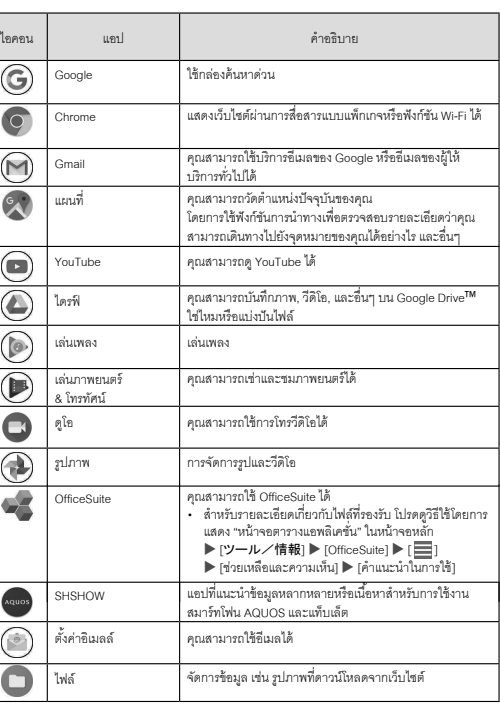

• คุณสามารถชาร์จโทรศัพท์ด้วยการเชื�อมต่อโทรศัพท์กับ PC ด้วยสาย USB Type-C SH-AC04 ที�ระบุ

ส่วนนี้อธิบายถึงการทำงานพื้นฐานของโทรศัพท์ เช่น การทำงานของแผงสัมผัสและปุ่มนำทาง และการทำงาน สําหรับการถ่ายภาพหน้าจอ

AQUOS โฮมคือแอปหน้าแรกที�มีหน้าจอแรก (หน้าเดสก์ท็อป แผ่นงานด่วน) และหน้าจอตารางแอพลิเคชั�น บนหน้าเดสก์ท็อปของหน้าจอหลัก คุณสามารถสร้างทางลัดสำหรับแอป, ฟังก์ชัน และวิตเจ็ตได้ ขณะที่บน แผ่นงานด่วนของหน้าจอหลัก คุณสามารถสร้างทางลัดสําหรับแอปและฟังก์ชันได้ บนหน้าจอตาราง ี<br>แอพลิเคชั่น จะแสดงแอปที่ติดตั้งแล้ว

Play Store ใช้ Google Play

คำอธิบาย

้ ปัดหรือกวาดแผ่นงานด่วนที่หน้าจอหลักขึ้น เพื่อไปยังหน้าจอตารางแอพลิเคชั่น ปัดหรือกวาดด้านบนของ ตารางแอพลิเคชั�นลง เพื�อไปยังหน้าจอหลัก

2 เลือกรายการ ■ ปิ ดเครื�อง: ปิ ดเครื�องโทรศัพท์

■ รีสตาร์ท: รีบู๊ตโทรศัพท์ ■ การเปิ ด/ปิ ดหน้าจอ

หน้าจอจะปิดเมื่อกดปุ่ม  $\ket{0\text{O}}$ หรือไม่ได้ใช้โทรศัพท์ตามเวลาที่ตั้งค่าไว้ กด  $0$  ( $\bullet$ ) เมื่อหน้าจอปิดอยู่เพื่อปิดหน้าจอ

- $\cdot$  บัญชีที่ถูกเพิ่มจะปรากฏในเมนูที่แสดงจากหน้าจอหลัก  $\blacktriangleright$  [  $\circledast$  ]  $\blacktriangleright$ [ผู้ใช้และบัญชี]
- หากแอปที่จำเป็นต้องมีบัญชีเปิดการทำงานขึ้นขณะที่ยังไม่ได้ตั้งค่าบัญชี หน้าจอการ ตั้งค่าบัญชีจะปรากฏขึ้น
- เลือก Google เพื�อแสดงหน้าจอการสร้างบัญชี Google ทําตามคําแนะนําและใส่ข้อมูล ที่จำเป็นในการสร้างบัญชี • เก็บบันทึกแยกชุดบัญชีและรหัสผ่าน

■ ล็อกแผงสัมผัส เมื�อเปิ ดเครื�องหรือหน้าจอเปิ ดอยู่ แผงสัมผัสจะถูกล็อก

 $-12$  -  $-$  13 -  $-$  13 -  $-$  14 -  $-$  14 -  $-$  15 -  $-$  15 -

หัวข้อ

เลื�อน [ ] ขึ �นเพื�อปลดล็อก

สถานะการสื่อสารข้อมูล HCD

จดหมาย/เว็บเบราว์เซอร์

ข้อความ <del>------</del><br>อ้างอิงข้อความ อีเมลของผู้ส่ง

 $5$   $\geq$ 

#### SMS

คุณสามารถส่งและรับข้อความด้วยหมายเลขโทรศัพท์มือถือที�ใช้เป็ นปลายทางได้

1 หน้าจอหลัก  $\blacktriangleright$  [ $\textcircled{\scriptsize{}}$ ]

- $2 \ 10$
- $3$  ใส่จุดหมายปลายทางและข้อความ $\blacktriangleright$  [ $\Theta$ ]

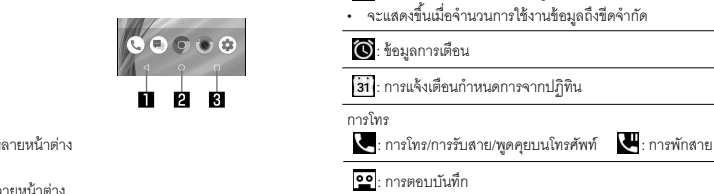

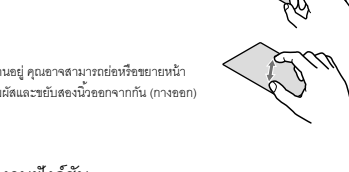

#### การแสดงข้อความ

 $1$  หน้าจอหลัก  $\blacktriangleright$   $[$  ( $\blacksquare$ )]

- 2 เลือกกระทู้
- 3 ตรวจข้อความ
- 
- หน้าจอหลัก ▶ [ ۞ ] 2 เลือกเธรด  $3$  ใส่ข้อความ $\blacktriangleright$  [  $\blacktriangle$  ] การตอบกลับข้อความ

#### • เมื�อใส่/ถอดการ์ดนาโน SIM หรือ microSD โปรดตรวจสอบให้แน่ใจว่าคุณได้ใส่/ถอดการ์ดเข้า/ออกในทิศ ทางที�ถูกต้องหลังจากคุณปิ ดเครื�องแล้ว • ติดตั้งถาดในโทรศัพท์แล้ว ดันถาดเข้าให้อยู่ในระดับ เดียวกันกับช่องใส่ถาด ด้านข้างของหน้าจอ การ์ดนาโน การ์ด SIM microSD ถาด รอยขีดข่วน

คู่มือผู้ใช้

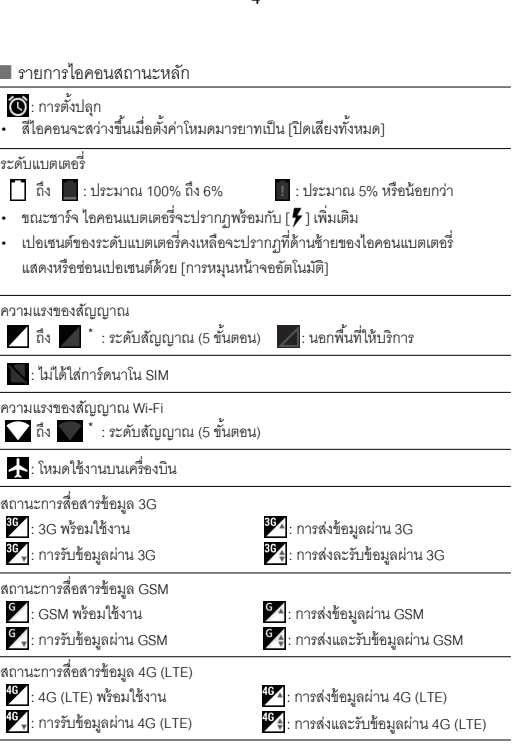

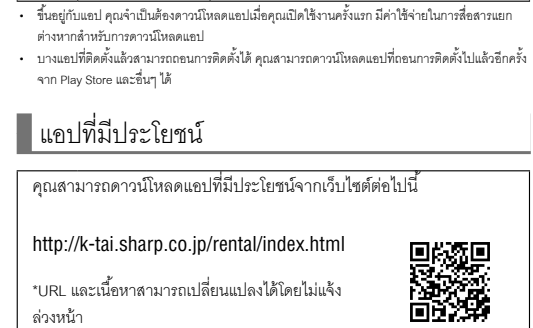

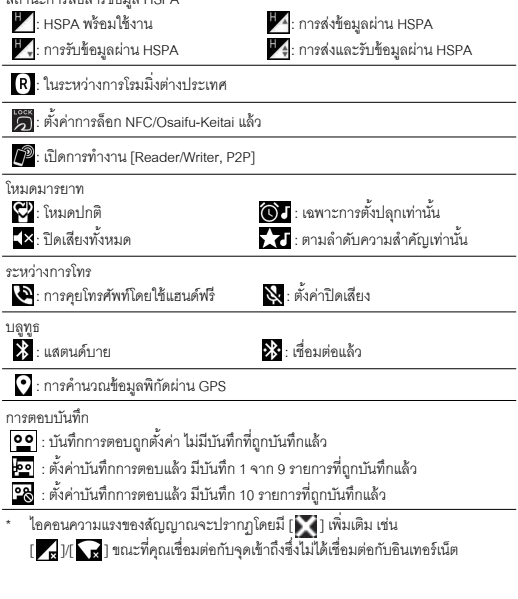

#### อีเมล

คุณสามารถส่งและรับอีเมลโดยการตั �งค่าบัญชีอีเมลของผู้ให้บริการ

#### การตั้งค่าบัญชีอีเมล  $\bullet$  การตั้งค่ารายการอาจแตกต่างกันไปขึ้นกับบัญชีที่ใช้

 $1$  หน้าจอหลัก  $\blacktriangleright$  แสดง "หน้าจอตารางแอพลิเคชั่น"  $\blacktriangleright$  [ツール/ 情報] ▶ [อีเมล]

 $\bullet$  เฉพาะเมื่อยังไม่ได้ตั้งค่าบัญชี หน้าจอการตั้งค่าบัญชีจะปรากฏขึ้นมา  $2$  ใส่ที่อยู่อีเมล  $\blacktriangleright$  [ $\blacktriangleright$ ]

# $3$  ใส่รหัสผ่าน  $\blacktriangleright$  [ $\blacktriangleright$ ]

- $\bullet$  ข้อมูลผู้ให้ถูกตั้งค่าล่วงหน้าแล้วสำหรับบางอีเมลและเซิร์ฟเวอร์อีเมลขาเข้าและ อีเมลขาออกจะถูกตั �งค่าอัตโนมัติ
- $\bullet$  เมื่อคุณใช้บัญชีที่ข้อมูลผู้ให้บริการไม่ได้ตั้งค่าล่วงหน้า จำเป็นที่จะต้องตั้งค่า เซิร์ฟเวอร์อีเมลขาเข้าและอีเมลขาออกด้วยตนเอง สําหรับรายละเอียดเกี�ยวกับการ ตั้งค่า ให้ติดต่อผู้ให้บริการอินเทอร์เน็ตของคุณ
- $4 \text{ s}$ ที่เค่าบัญชี  $\blacktriangleright$  [  $\blacktriangleright$  ]
- $5$  ใส่ชื่อบัญชีและชื่อของคุณ  $\blacktriangleright$  [  $\blacktriangleright$ ]

การส่งอีเมล

# $4$  [ $>$ ]

- 情報] [อีเมล]
- 

情報] [อีเมล]

2 เลือกอีเมล

 $3 \rightarrow$  $\bullet$  เมื่อต้องการตอบกลับทั้งหมด: [  $\mathop{\rule{0pt}{0.5pt}}\limits^{\bullet}$  ] ของแต่ละอีเมล  $\blacktriangleright$  [ตอบทุกดน] การลบอีเมล

情報] [อีเมล]

 $4$  สร้างอีเมล

คุณสามารถแสดงเว็บไซต์ผ่านการสื�อสารแบบแพ็กเกจหรือฟังก์ชัน Wi-Fi ได้

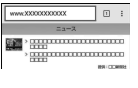

 $\bullet$  อีกวิธีหนึ่งคือใส่คำสำคัญทั้งหมดและแตะที่ [実行] เพื่อค้นหาเว็บไซต์  $\bullet$  เมื่อต้องการโหลดหน้าใหม่: ในหน้าจอโครม, [  $\boldsymbol{\ddot{\cdot}}$  ]  $\blacktriangleright$  [ $\boldsymbol{C}$ ]

## แอปพลิเคชัน

## **Play Store**

#### ไฟสายเรียกเข้า/การชาร์จ

ไฟสายเรียกเข้า/การชาร์จแจ้งเตือนว่าคุณมีสายที�ไม่ได้รับ กําลังชาร์จโทรศัพท์อยู่ และอื�นๆ โดยการส่องแสง

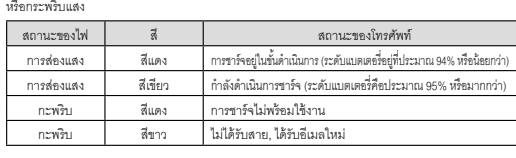

- 2 เลือกอีเมล ่ แสดงชื่อกล่อง - ค้า เนาคีเป ไอคอนรูปดาว อีเมล Docomo Taro<br>The plan on the house party **O** Keltzi Hanak — อีเมลที่สร้างใหม่  $\bullet$ 3 เลือกอีเมล ลบ ตั้งค่าเป็นไม่อ่าน<br>-
- ผู้ส่ง/ปลายทาง =<br>วันและเวลาที่รับ หัวข้อ ข้อความ ไฟล์แนบ ไอคอนรูปดาว เมนูของแต่ละอีเมล ตอบกลับ

การทํางานของแผงสัมผัส

 $-6 -$  6 -  $-7 -$  - 7 -  $-8 -$  - 8 -  $-9 -$  - 11 -  $-11 -$ ■ แตะ แตะปุ่มหรือรายการที่แสดงบนหน้าจอและปล่อยเพื่อเป็นการเลือกหรือตั้งค่า ขั้นตอนการใช้งานหน้าจอแสดงผล (แผงสัมผัส) อธิบายไว้ด้านล่าง • การทํางานอาจต่างไปตามฟังก์ชันและหน้าจอที�ใช้งาน • การทำงานอาจถูกขัดจังหวะหากคุณแตะบริเวณอื่นนอกจากหน้าจอยืนยันหรือแถบสถานะในขณะที่หน้า<br>จอยืนยันยืนๆ แสดงอย่ จอยืนยันอื่นๆ แสดงอยู่ การโทร<br>จอยืนยันอื่นๆ แสดงอยู่ การโทร

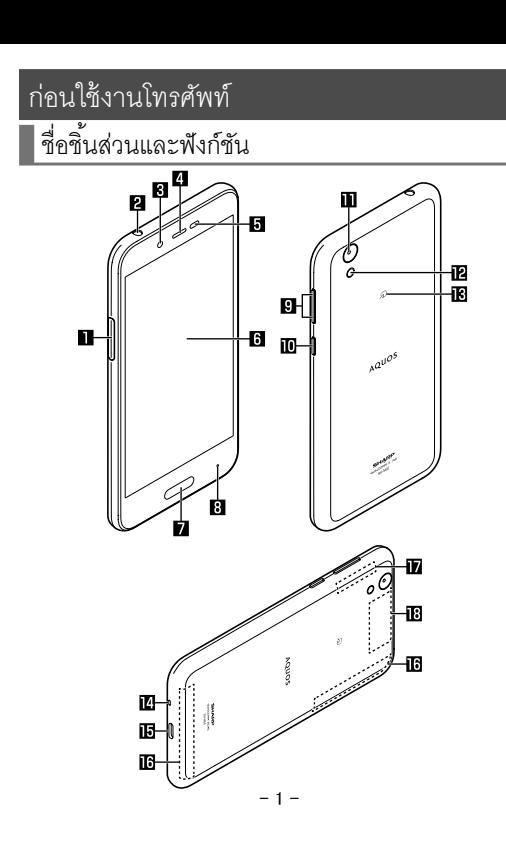

■ การลบบัญชีของคุณ

หน้าจอหลัก  $\blacktriangleright$  [ $\textcircled{\tiny{\textcircled{\tiny{\textcirc}}}}$ ]  $\blacktriangleright$  [ผู้ใช้และบัญชี]

 $2$  เลือกบัญชี  $\blacktriangleright$  [นำบัญชีออก]  $\blacktriangleright$  [นำบัญชีออก]

• วิธีการทํางานอาจแตกต่างไปตามบัญชี

■ การกู้รหัสผ่านบัญชี Google หากคุณลืมรหัสผ่านบัญชี Google ของคุณ ให้กู้คืนกลับมา

1 หน้าจอหลัก  $\blacktriangleright$   $[$   $\odot$   $]$ 

[ลงชื�อเข้าใช้]

 $2$ ിส่ "https://www.google.co.jp" ในช่องใส่ URL  $\blacktriangleright$  [実行]  $\blacktriangleright$ 

 $3$  ใส่ที่อยู่อีเมล  $\blacktriangleright$  [ถัดไป]  $\blacktriangleright$  [หากลืมรห้สผ่าน]  $\blacktriangleright$ 

ทําตามคําแนะนําบนหน้าจอ • วิธีการทํางานอาจแตกต่างไปตามเงื�อนไขการใช้งาน

 $-16$  -  $-17$  -

- ล่วงหน้า
- 

\*โปรดทราบว่า Sharp จะไม่ตอบคําถามใดๆ เกี�ยวกับ

แอปที�มีประโยชน์

#### **การเช่าชุดสมาร์ทโฟน** ขอบคุณสําหรับการใช้บริการของเรา เอกสารฉบับนี้มีข้อมูลเกี่ยวกับการเลือกการทำงานพื้นฐานที่คุณต้องทราบ rวมถึงการตั้งค่าต่างๆ, การสมัครบัญชี Google, วิธีติดตั้งแอป, และวิธีใช้กล้อง \* ในการใช้งานโทรศัพท์อย่างปลอดภัย ให้ดาวน์โหลด urger<br>Externé "หมายเหตุและข้อควรระวัง" จากเว็บไซต์ด้านล่างและ อ่านเนื้อหาอย่างละเอียด เพื่อความเข้าใจที่ดีของคณ ในการเริ�มต้นการใช้งานโทรศัพท์ http://k-tai.sharp.co.jp/rental/index.html

## AQUOS โฮม

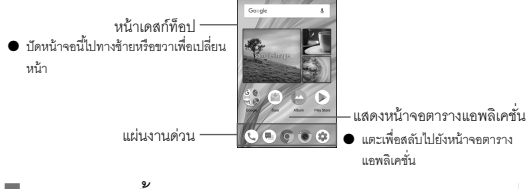

#### █ การทำงานพื้นฐาน

# ผู้ใช้และบัญชี

- การตั้งค่าบัญชี Google และอื่นๆ
- $\bullet$  คุณสามารถใช้บริการ Google เช่น Gmail และ Google Play หากคุณตั้งค่าบัญชี
- Google แล้ว หน้าจอหลัก  $\blacktriangleright$  [( )]  $\blacktriangleright$  [ผู้ใช้และบัญชี]  $\blacktriangleright$  [เพิ่มบัญชี]
- $2$  เลือกประเภทบัญชี
- $\overline{3}$  ตั้งค่าบัญชี

บัญชี ปลายทาง

หัวข้อ ข้อความ

ไฟล์แนบ (ได้สูงสุดประมาณ 5 MB) เพิ�มจุดหมายปลายทาง

ประเภทการตอบ

การตอบกลับอินไลน์

1 หน้าจอหลัก  $\blacktriangleright$  แสดง "ตารางแอพลิเคชั่น"  $\blacktriangleright$   $[$ ツール/情報]  $\blacktriangleright$ 

On Dec 14, 2017 10:18, Keitai Hanol Time: 0PM<br>The abop is newly operaed, so I attached<br>map for the location of the shop. Please<br>check it

#### การดู AQUOS โฮม

Ver. 1

- 24 - - 25 - - 26 - - 27 - - 28 - - 29 -

- $\bullet$  เมื่อต้องการย่อ/ขยาย: เลื่อนนิ้วของคุณไปซ้าย/ขวา หรือ หนีบออก/เข้า  $\bullet$  เพื่อล็อกโฟกัส: แตะเป้าหมาย
	-
- นอกจากนี้ คุณสามารถถ่ายภาพนิ่งโดยการแตะเครื่องหมายโฟกัสเมื่อโฟกัสถูก ล็อกเป็นการตั้งค่านอกเหนือจาก [AE / AF ส่วนบุคคล]  $\bullet$  แตะและกดค้าง [ $\widehat{\circ}$ ] หรือกดค้าง  $\bigcap$ (+)/  $\bigcap$ (-) ลงเป็นเวลาอย่างน้อย 1 วินาที เพื�อถ่ายภาพนิ�งหลายภาพในคราวเดียว

 $2$  หมุนกล้องโทรศัพท์ (กล้องหลัง) ไปยังสิ่งที่จะถ่าย  $\bullet$  เมื่อต้องการปรับความสว่าง: เลื่อนนิ้วของคุณขึ้น/ลง  $\bullet$  เมื่อต้องการย่อ/ขยาย: เลื่อนนิ้วของคุณไปซ้าย/ขวา หรือ หนีบออก/เข้า

 $\bullet$  แตะ [  $\circ$  ] หรือ กด $\mathcal{O}(+)/\mathcal{O}(1)$  เพื่อถ่ายภาพนิ่ง ในขณะกำลังบันทึกวีดิโอ  $\bullet$  เมื่อต้องการล็อกโฟกัส: แตะเป้าหมาย

- คุณสามารถแสดงมุมมองของถนนหรือค้นหาเส้นทางโดยใช้แผนที� คุณสามารถค้นหา สถานที่คำนวยความสะดวกต่างๆ ใกล้ตำแหน่งบนแผนที่ที่ถกแสดงในหมวด ประเภท  $\bullet$  GPS คือฟังก์ชันที่กอบกู้ข้อมูลพิกัดของอุปกรณ์โดยการรับคลื่นวิทยุจากจานดาวเทียม
- GPS คุณจำเป็นที่จะต้องตั้งค่า [ตำแหน่ง] เป็น เปิด เพื่อคำนวณพิกัดปัจจุบัน

#### ี แผนที่

- คุณสามารถคํานวณตําแหน่งปัจจุบันโดยใช้ฟังก์ชันการนําทางเพื�อตรวจสอบว่าคุณจะไปยัง จุดหมายปลายทางได้อย่างไร และอื่นๆ
- $\stackrel{\centerdot}{\bullet}$  คุณจำเป็นที่จะต้องตั้งค่า [สถานที่] เป็น เปิด เพื่อคำนวณระยะทางตำแหน่งปัจจุบัน
- $1$  หน้าจอหลัก  $\blacktriangleright$  แสดง "หน้าจอตารางแอพลิเคชั่น"  $\blacktriangleright$  [Google]  $\blacktriangleright$ [แผนที�]
- $2$ <sup>2</sup>
- เพื่อหมุนแผนที่: วางนิ้วบนแผงสัมผัสและหมุนแผนที่ไปยังจุดหมายที่ต้องการ ด้วยนิ้วอีกนิ้วหนึ่ง
- $\bullet$  เบื่อต้องการแสดงแผนที่แบบสามบิติ: เลื่อนสองบิ๊กขึ้นพร้อมกัน
- $\bullet$  เมื่อต้องการคำนวณตำแหน่งปัจจุบัน: [  $\circledcirc$  ]

#### ทําการตั �งค่าสําหรับเสียงเรียกเข้า, เสียงการแจ้งเตือน, และอื�นๆ  $1$  หน้าจอหลัก  $\blacktriangleright$   $[$  ( $\circledast$ )]  $\blacktriangleright$   $[$ เสียง]

์<br>หากคุณใช้ฟังก์ชัน Wi-Fi ของโทรศัพท์ คุณสามารถใช้เมล หรือ อินเทอร์เน็ต โดยการเชื่อม ต่อกับจุดเข้าถึงของบ้านของคุณ, เครือข่ายองค์กร, หรือบริการ LAN ไร้สายสาธารณะได้

 $2$  [WiFi]  $\triangleright$  ตั้งค่าเป็น เปิด  $3$  ตั้งค่าเป็น เปิด 4 เลือกจุดเข้าถึง

2 เลือกรายการ  $\blacksquare$  การตั้งค่า Wi-Fi

ตั้งค่าความปลอดภัย ▶ [บันทึก]

หน้าจอหลัก  $\blacktriangleright$   $[$   $\bigcircledast$ ]  $\blacktriangleright$   $[$ WiFi]

- ▶ การตั้งค่าล่วงหน้า
- ติดตั้งใบรับรอง: ติดตั้งใบรับรอง ■ ผู้ให้บริการการจัดอันดับเครือข่าย: ทำการตั้งค่าสำหรับผู้ให้บริการการจัด
- อันดับเครือข่าย
- 
- ใส่ PIN ที�ถูกแสดงบนหน้าจอไปยังจุดเข้าถึง
- $\nVi-Fi$  โดยตรง: ทำการตั้งค่าสำหรับ Wi-Fi โดยตรง
- $\blacksquare$  ปุ่มกด WPS: ตั้งค่า Wi-Fi ที่มีปุ่มกด WPS
- กดปุ่ ม WPS เพื�อเข้าถึงจุด จุดเข้าถึงจะถูกตรวจจับและเริ�มการลงทะเบียน
- ข้อมูล Pin WPS: ตั้งค่า Wi-Fi ด้วยข้อมูล PIN WPS
- $\blacksquare$  ที่อยู่ MAC: ยืนยันที่อยู่ MAC
- ที�อยู่ IP: ยืนยันที�อยู่ IP
- กระบวนการลงทะเบียนโดยใช้ WPS จะใช้เวลาไม่กี�นาที หลังจากทําการลงทะเบียนจุ ดเข้าถึงสําเร็จแล้ว ยืนยันว่าการเชื�อมต่อไปยังจุดเข้าถึงถูกเชื�อมต่ออย่างเหมาะสมแล้ว

#### ■ การตั้งค่าการตรวจจับจุดเข้าถึง

- $1$  หน้าจอหลัก  $\blacktriangleright$   $[$   $\circledR$   $] \blacktriangleright$   $[$ WiFi]
- $2$  เลือกจุดเข้าถึงที่ถูกตั้งค่าแล้ว  $\blacktriangleright$  [ลืม]  $\blacktriangleright$  [ใช่]

(110, 119 หรือ 118)  $[$ WiFi] และ [บลูทูธ] สามารถตั้งค่าเป็น เปิด แม้ในขณะที่ [โหมดใช้งานบนเครื่องบิน]

#### $\blacksquare$  การใช้งานฟังก์ชันพิสูจน์ตัวตนด้วยลายนิ้วมือ

# เสียง

- ทําการตั �งค่าสําหรับการคํานวณข้อมูลพิกัด  $1$  Hหน้าจอหลัก  $\blacktriangleright$  [��]  $\blacktriangleright$  [ความปลอดภัยและตำแหน่ง]  $\blacktriangleright$
- [ตําแหน่ง]
- $2$  ตั้งค่าเป็น เปิด • หน้าจอยืนยันสำหรับการใช้ข้อมูลพิกัดถูกแสดง ตั้งค่าโหมดอาจแตกต่างขึ้นอยู่กับว่าคุณเลือก [ไม่]/[ใช่] 3 เลือกรายการ
- โหมด: ตั �งค่าโหมดเพื�อคํานวณข้อมูลพิกัด
- คุณจำเป็นที่จะต้องตั้งค่า [ตำแหน่งที่ตั้ง] เป็น เปิด เพื่อคำนวณพิกัดปัจจุบัน งา แบลการคองมาก<br>งแอปจำเป็นที่จะต้องมีการตั้งค่าสำหรับข้อมูลพิกัดโดยใช้แอป
- 

## [โหมด]<br>• สามารถตั้งค่าโหมดต่อไปนี้ได้

#### 2 เลือกรายการ

- $\blacksquare$  ระดับเสียงสื่อ: ตั้งค่าระดับเสียงของสื่อ (เพลง, วีดิโอ, และอื่นๆ)
- $\blacksquare$  ระดับเสียงปลุก: ตั้งค่าระดับเสียงปลุก  $\blacksquare$  ระดับเสียงเรียกเข้า: ตั้งค่าระดับเสียงเรียกเข้า
- $\blacksquare$  ระดับของエモパー: ตั้งค่าระดับเสียงของ EMOPA
- การสั�นของเสียงสายเรียกเข้า: ตั �งค่าว่าต้องการเปิ ดการสั�นเมื�อรับสายหรือไม่ ■ รายละเอียดโหมดมารยาท: ทำการตั้งค่าว่าการแจ้งเตือนแบบที่ให้ความสำคัญ หรือ
- การกระทำแจ้งเตือนลำหรับเวลาที่ระบุเฉพาะ และอื่นๆ
- $\blacksquare$  เสียงเรียกเข้าโทรศัพท์: ตั้งค่าเสียงเรียกเข้า
- เสียงเรียกเข้าการแจ้งเตือนค่าเริ่มต้น: ตั้งค่าเสียงการแจ้งเตือน
- เสียงเรียกเข้าการปลุกค่าเริ่มต้น: ตั้งค่าเสียงการปลุก
- เสียงอื่นๆ และเครื่องสั่น: ตั้งค่าว่าจะเปิดการทำงานของเครื่องสั่นเมื่อมีการทำงาน สำคัญ และอื่นๆ กำลังทำงานอยู่หรือไม่ หรือ ตั้งค่าว่าจะเปิดการทำงานของเสียง การทำงานเมื่อมีการแตะเมน และอื่นๆ
- เมลแจ้งเตือนเร่งด่วน: ทำการตั้งค่าสำหรับเมลแจ้งเตือนเร่งด่วน

- ความแม่นยําสูง: คํานวณข้อมูลพิกัดโดยใช้ GPS, Wi-Fi, Bluetooth หรือ เครือข่าย เซลล์ลูลาร์
- ประหยัดแบตเตอรี่: คำนวณข้อมูลพิกัดโดยใช้ Wi-Fi, Bluetooth หรือ เครือข่าย เซลล์ลูลาร์  $\blacksquare$  อุปกรณ์เท่านั้น: คำนวณข้อมูลพิกัดโดยใช้ GPS
- โปรดทราบว่าการใช้พลังงานของโทรศัพท์อาจเพิ่มขึ้นขึ้นอยู่กับโหมดที่ตั้งค่า

- $\blacksquare$  ล็อกหน้าจอ: ทำการตั้งค่าสำหรับวิธีปลดล็อกแผงสัมผัส เมื่อเปิดเครื่องหรือหน้าจอ
- อยู่หรือเมื�อการแจ้งเตือนแสดงบนหน้าจอล็อกของแผงสัมผัส  $\blacksquare$  ลายนิ้วมือ: ลงทะเบียนลายนิ้วมือเพื่อใช้เป็นการพิสูจน์ตัวตนด้วยลายนิ้วมือ ลงทะเบียนลายนิ้วมือคุณเพื่อปลดล็อกหน้าจอล็อกด้วยการพิสูจน์ตัวตนด้วยลายนิ้ว
- มือเช่นเดียวกัน ■ Smart Lock: ตั �งค่าเพื�อปลดล็อกแผงสัมผัสโดยการปัดเมื�อการล็อกหน้าจอถูก
- ตั้งค่านอกเหนือจาก [ไม่มี] หรือ [เลื่อน] และโทรศัพท์ยืนยันพื้นที่, อุปกรณ์, ใบหน้า, และอื่นๆ ที่เชื่อถือได้
- การเข้ารหัสลับและข้อมูลรับรอง: ยืนยันว่าเข้ารหัสสมาร์ทโฟนแล้ว ■ การแสดงรหัส: เมื่อคุณใส่รหัส PIN และอื่นๆ คุณสามารถแสดงตัวอักษรที่ใส่ก่อน
- ที่ตัวอักษรจะเปลี่ยนเป็น [•] ■ ฟังก์ชั่นการจัดการอุปกรณ์: ตั้งค่าฟังก์ชันการจัดการอุปกรณ์สำหรับแอป บางแอป
- อาจไม่พร้อมใช้งาน หากฟังก์ชันการจัดการอุปกรณ์ถูกปิ ดใช้งาน
- การตรึงหน้าจอ: ควบคุมการใช้แอปนอกเหนือจากแอปที�เลือก
- แอปที่มีสิทธิ์เข้าถึงการใช้งาน: ตั้งค่าแอปที่สามารถเข้าถึงข้อมูลประวัติการใช้งาน แอป

WiFi

 $\mathbf{p}$  $\mathbf{B}$ 

 $\blacksquare$  $\blacksquare$ 

• สัญลักษณ์ครึ�งรูปบางตัวไม่สามารถใช้ได้  $\bullet$  หากคุณใส่รูปแบบ, เลขล็อก, หรือรหัสผ่านผิด

แบบ, เลขล็อก, หรือรหัสผ่านผิด  $\blacksquare$  ห้าครั้งในคราวเดียว: 30 วินาที ■ 10 ครั้งในคราวเดียว: 30 วินาที • หากคุณเลือกจุดเข้าถึงที�ถูกรักษาความปลอดภัย ใส่รหัส (รหัสความปลอดภัย)

และเลือก [เชื�อมต่อ]

 $\blacksquare$  การตั้งค่า Wi-Fi

• ในการลงทะเบียนจุดเข้าถึงด้วยตัวเอง: [เพิ�มเครือข่าย] ใส่ชื�อเครือข่าย

 $\blacktriangleright$  เปิดการแจ้งเตือนเครือข่าย: ตั้งค่าว่าจะให้แจ้งเตือนเมื่อมีเครือข่ายสาธารณะคุณ

 $\blacktriangleright$  เปิด WiFi ขณะอยู่ในโหมดสลีป: ตั้งค่าว่าจะหยุดการเชื่อมต่อ Wi-Fi

ภาพพร้อมใช้หรือไม่

การตรวจสอบลายนิ้วมือ

คุณสามารถปลดล็อกแผงสัมผัสอื่นๆ  $\blacksquare$  การลงทะเบียนลายนิ้วมือ

นิ้วมือด้วยนิ้วมือ

- สําหรับการใช้งานโทรศัพท์โดยสะดวก ฟังก์ชันบางอย่างจําเป็ นต้องมีรหัสความปลอดภัย ใช้รหัสความปลอดภัยอย่างเหมาะสมตามจุดประสงค์เพื่อใช้ประโยชน์ของโทรศัพท์ได้เต็มที่  $\bullet$  รหัสความปลอดภัยที่ใส่เข้ามาสำหรับหลายฟังก์ชันและรหัส PIN จะถูกแสดงเป็น [•]
- ข้อควรระวังเกี�ยวกับรหัสความปลอดภัยหลากหลาย
- $\bullet$  อย่าใช้ตัวเลขที่คาดเดาได้ง่าเป็นรหัสความปลอดภัย เช่น "วันเกิดของคุณ", "บางส่วน
- ของหมายเลขโทรศัพท์ของคุณ" , "ที�อยู่หรือเลขห้อง", "1111" หรือ "1234" เก็บบันทึกรหัส ความปลอดภัยแยกต่างหาก  $\bullet$  รักษารหัสความปลอดภัยให้เป็นส่วนตัว หากรหัสความปลอดภัยถูกล่วงรู้โดยบุคคลที่สาม และถูกนําไปใช้ในทางที�ผิด Sharpจะไม่รับผิดชอบทางกฎหมายต่อความเสียหายใดๆ ก็ตามที่เกิดขึ้นกับผู้ใช้งาน

เมื�อหน้าจอปิ ดลงหรือไม่

การตั �งค่าโทรศัพท์ IP ภายใน: ทําการตั �งค่าสายเรียกเข้าอินเทอร์เน็ต

การพิสูจน์ตัวจริงด้วยลายนิ้วมือคือฟังก์ชันการพิสูจน์ตัวตนที่ทำงานด้วยการแตะเซ็นเซอร์ลาย

 $\overset{\bullet}{\bullet}$  นอกจากนี้ คุณสามารถตั้งค่าลายนิ้วมือจากหน้าจอหลัก  $\blacktriangleright$  [( $\overset{\bullet}{\bullet}$ )]  $\blacktriangleright$  [AQUOS] ่ ฟังก์ชั่นที่สะดวกสบาย] ▶ [เซนเซอร์สแกนลายนิ้วมือ] ▶ [ตั้งค่าลายนิ้วมือ]

การตั �งค่าล่วงหน้า: ☞ น.34 "การตั �งค่าล่วงหน้า" ■ เครือข่ายที�ถูกบันทึก: แสดงจุดเข้าถึงที�คุณได้เข้าถึงแล้ว

# $3$   $\Box$  $4$  [ $\odot$ ]

• เนื�องจากสมาร์ทโฟนให้เช่าใช้ข้อมูล SIM คุณไม่สามารถโทรไปยังหมายเลขฉุกเฉินได้

 $\bullet$  เพื่อลงทะเบียนลายนิ้วมือบริเวณกว้างของคุณ แตะที่เซ็นเซอร์ซ้ำอีกครั้งในขณะ ที�ค่อยๆ เคลื�อนตําแหน่ง แตะเซ็นเซอร์จนกระทั�งตัวบ่งชี �ไปถึงระดับ 100%

● ในการดําเนินการต่อและลงทะเบียนลายนิ �วมืออื�น เลือก [การตรวจสอบลายนิ �วมือ]  $\bullet$  โปรดทราบว่าหากการล็อกหน้าจอถูกตั้งค่าเป็น [ไม่มี] หรือ [เลื่อน] ลายนิ้วมือที่ถูก

 $\bullet$  คุณสามารถเชื่อมต่อกับอุปกรณ์ Bluetooth ได้ถึง 7 เครื่องในเวลาเดียวกัน อุปกรณ์

 $\bullet$  หากคุณล้มเหลวที่จะตั้งการเชื่อมต่อกับอุปกรณ์ Bluetooth คุณอาจสามารถตั้งการ

เปิ ดใช้งานอยู่

#### ตําแหน่ง

- $1$  ในขณะที่หน้าจอถูกปิด ในหน้าจอล็อกของแผงสัมผัส หรือหน้าจอพิสูจน์ตัวตน ด้วยลายนิ้วมือ แตะเซ็นเซอร์ลายนิ้วมือที่มีด้วยป่มปลายนิ้วมือของคณ
	- $\bullet$  เมื่อคุณใช้งานโทรศัพท์ในขณะที่หน้าจอถูกปิดอยู่ แผงสัมผัสจะถูกปลดล็อกและ หน้าจอจะถูกเปิด
	- $\bullet$  หากลายนิ้วมือของคุณไม่สามารถพิสูจน์ตัวตนได้อย่างเหมาะสม นำนิ้วมือออก จากเซ็นเซอร์แล้วลองอีกครั �ง

- แป้ นพิมพ์เสมือน: ทําการตั �งค่าต่างๆ สําหรับคีย์บอร์ดซอฟต์แวร์  $\blacksquare$  แป้นพิมพ์บนเครื่อง: ทำการตั้งค่าต่างๆ สำหรับคีย์บอร์ดที่เชื่อมต่อกับ Blue
- เครื�องตรวจตัวสะกด: ทําการตั �งค่าการพิสูจน์อักษร
- บริการนำเข้าข้อมูลอัตโนมัติ: ทำการตั้งค่าบริการนำเข้าข้อมูลอัตโนมัติ
- $\bullet$  แตะ [  $\bullet$  ] เพื่อตั้งค่าบริการนำเข้าข้อมูลอัตโนมัติโดยใช้บัญชี Google ■ พจนานุกรมส่วนตัว: ลงทะเบียนคําต่างๆ ในพจนานุกรมส่วนตัว
	- งครั้งเพื่อเปิดใช้งานกล้องถ่ายรูป: ตั้งค่าว่**าจะเปิดการใช้งานกล้องด้วยการกด**  $\mathcal{C}(\mathbf{\Theta})$
- ความเร็วของตัวชี้: ตั้งค่าความเร็วของตัวชี้ .<br>เป็นคำพูด: ทำการตั้งค่าเสียงสำหรับการช่านตัวอักษรที่แสดงผลบนโทรศัพท์
- เมื�อใส่ตัวอักษรภาษาจีน เลือก "นําเข้า Google พินอิน ภาษาจีน (พินอิน)". หาก "นําเข้า Google พินอิน ภาษาจีน (พินอิน)" ไม่พร้อมใช้งาน เลือกตัวเลือกจากฟี เจอร์การจัดการคีย์บอร์ด สำหรับบางแอป (EMOPA, และอื่นๆ) ภาษาที่แสดงอาจไม่เปลี่ยน

#### ความปลอดภัยของโทรศัพท์

- การตั �งค่าสําหรับการล็อกเพื�อปลอดภัย
- $1$  หน้าจอหลัก  $\blacktriangleright$   $\lceil \bigcircledast \rceil$   $\blacktriangleright$  [ความปลอดภัยและตำแหน่ง]
- 2 เลือกรายการ

- คุณสามารถนําเข้าหรือนํากลับข้อมูลโดยใช้การ์ด microSD
- $\bullet$  ข้อมูลต่อไปนี้สามารถรองหรือกู้คืนจากการ์ด microSD ได้
- สมุดโทรศัพท์
- SMS
- กําหนดการ
- Notepad<sup>\*</sup>
- พจนานุกรมผู้ใช้งาน/การเรียนรู้ (S-Shoin) \* คุณจำเป็นต้องดาวน์โหลดแอปแยกต่างหาก
- $\bullet$  ในขณะที่คุณกำลังสำรองหรือกู้คืนข้อมูลโดยใช้การ์ด microSD [โหมดใช้งานบน
- เครื่องบิน] จะถูกตั้งค่าเป็น เปิด
- $\bullet$  เมื่อมีพื้นที่ว่างบนหน่วยความจำของโทรศัพท์น้อยกว่า 11 MB คุณจะไม่สามารถสำรอง ข้อมูลไปการ์ด microSD ได้
- ใส่การ์ด microSD ก่อนการใช้งาน
- $1$  หน้าจอหลัก  $\blacktriangleright$   $[$   $\odot$ ]  $\blacktriangleright$   $[$ ระบบ]  $\blacktriangleright$   $[$ การขนถ่ายข้อมูล]

 $-40 -$ 

- $-36$  38  $-$  39  $-39$   $-$  39  $-$  39  $-$  39  $-$  39  $-$  39  $-$  39  $-$  39  $-$  39  $-$  39  $-$  39  $-$  39  $-$  39  $-$  39  $-$  39  $-$  39  $-$  39  $-$  39  $-$  39  $-$  39  $-$  39  $-$  39  $-$ 
	- $5$  เลือกสำรองข้อมูลเพื่อการนำกลับคืน  $\blacktriangleright$  [追加登録]/
	- [削除して登録]  $\bullet$  หน้าจอยืนยันปรากฏขึ้นมา ทำตามคำแนะนำบนหน้าจอหลังจากขั้นตอนนี้
	- 6 [完了]

[ล็อกหน้าจอ]

■ รูปแบบ: กําหนดรูปแบบที�จะก่อรูปขึ �นด้วยการเชื�อมโยงจุดสี�จุดหรือมากกว่า

■ รหัสผ่าน: กำหนดอักษรเลขตั้งแต่ 4 ถึง 16 ตัวอักษรและสัญลักษณ์ครึ่งรูป

์ คุณจะไม่สามารถปลดล็อกหน้าจอเป็นระยะเวลาหนึ่งขึ้นกับจำนวนครั้งที่คณใส่รป

หลังจากคุณใส่รูปแบบ, เลขล็อก, หรือรหัสผ่านผิด 10 ครั้งในคราวเดียว คุณจะไม่ ี สามารถใส่รูปแบบ, เลขล็อก, หรือรหัสผ่านอีกเป็นเวลา 30 วินาที ในแต่ละครั้งที่คุณใส่ <sub>.</sub><br>รูปแบบ, เลขล็อก, หรือรหัสผ่านผิด เมื่อคุณสามารถปลดล็อกหน้าจอได้ การนับครั้ง

 $\bullet$  หากคุณตั้งค่าล็อกหน้าจอนอกเหนือจาก [ไม่มี] หรือ [เลื่อน] คุณสามารถตั้งค่าว่าจะ

 $\bullet$  หากคุณใส่รูปแบบ, เลขล็อก, หรือรหัสผ่านผิด 10 หรือ 20 ครั้ง ในคราวเดียว เมื่อคุณ เปิ ดเครื�องและพยายามปลดล็อกหน้าจอ คุณจะไม่สามารถใส่รูปแบบ, เลขล็อก, หรือ รหัสผ่าน จนกว่าคุณจะเปิดเครื่องอีกครั้ง อย่าลืมวิธีปลดล็อกที่คุณตั้งค่าไว้ เพราะ

 $\bullet$  คุณไม่สามารถบันทึกข้อมูลเมื่อระดับแบตเตอรี่ไม่เพียงพอ

 $\bullet$  เมื่อ [บลูทูธ] ถูกตั้งค่าเป็น เปิด โทรศัพท์ถูกตั้งค่าให้รับคำร้องขอลงทะเบียนและการ เชื�อมต่อจากอุปกรณ์ Bluetooth เครื�องอื�น แสดงหน้าจอ Bluetooth เมื�อทําการค้นหา

 $\bullet$  ในขณะที่แสตนด์บายการเชื่อมต่อ แม้ว่าจะได้รับคำขอเชื่อมต่อจากอุปกรณ์ Bluetooth

การเชื่อมต่อการยังไม่เกิดขึ้นตามสถานะของสัญญาณ และอื่นๆ  $\bullet$  สำหรับรายละเอียดเกี่ยวกับการทำงานของอุปกรณ์ Bluetooth บุคคลที่สาม โปรดดูคู่ มือเกี่ยวกับอุปกรณ์ Bluetooth ที่ใช้ (ขึ้นอยู่กับคู่มือ "ค้นหา" อาจสามารถใช้แทน "รีเฟรช" และ "การจับคู่" หรือ "การลงทะเบียนอุปกรณ์" อาจใช้แทน "การตั้งค่าแบบคู่")

- คู่มือผู้ใช้งาน (ในรูปแบบ PDF) คู่มือการใช้งาน (ภาษาญี่ปุ่น) ล่าสุดสามารถดาวน์โหลดได้
- http://k-tai.sharp.co.jp/support/other/
- shm05/manual/index.html ้URL และเนื้อหาสามารถเปลี่ยนแปลงได้โดยไม่แจ้งล่ว

 $-45 -$ 

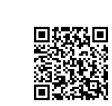

## $\blacksquare$  GPS/การนำทาง

การปลดล็อกหน้าจอเมื�อเปิ ดใช้งานโทรศัพท์

ปลดล็อกหน้าจอเมื�อเปิ ดเครื�องหรือไม่

์ จะถูกรีตั้งค่า

คราวเดียว

 $\blacksquare$  ไม่มี: หน้าจอล็อกของแผงสัมผัสไม่ถูกแสดงขึ้นมา ■ เลื่อน: เลื่อน [ **กิ** ] ขึ้นเพื่อปลดล็อก

#### รหัสความปลอดภัยที�ใช้บนโทรศัพท์

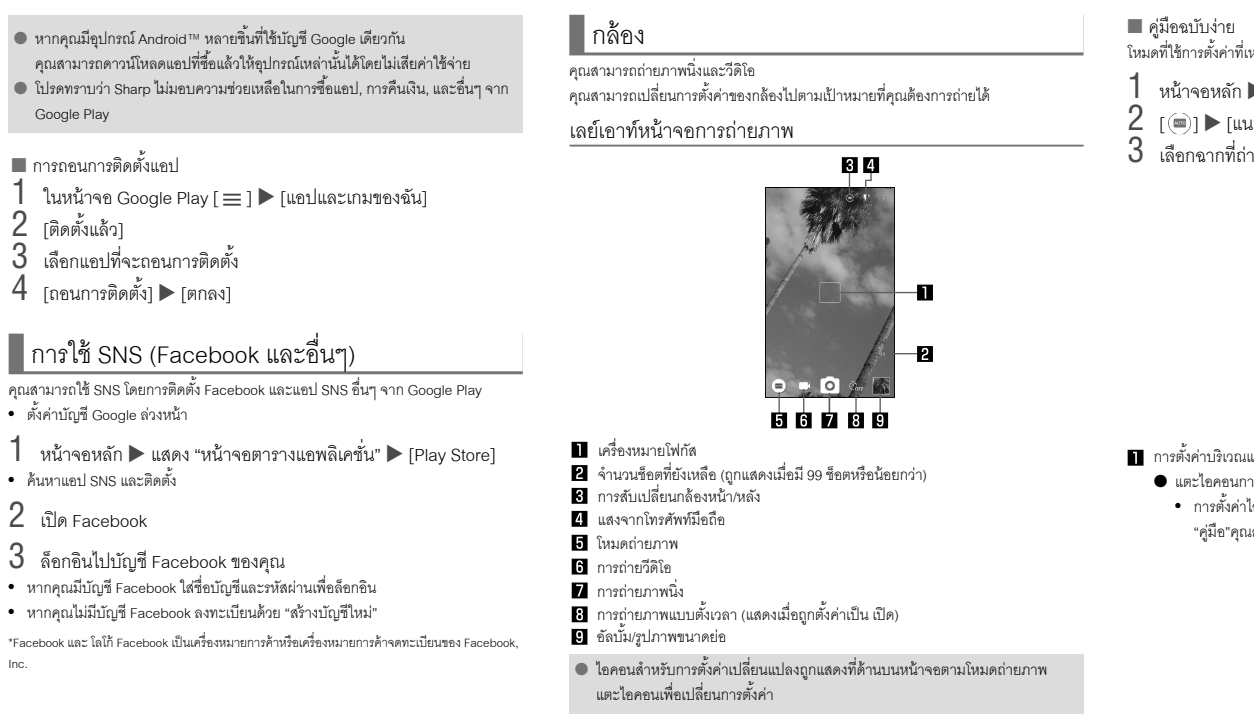

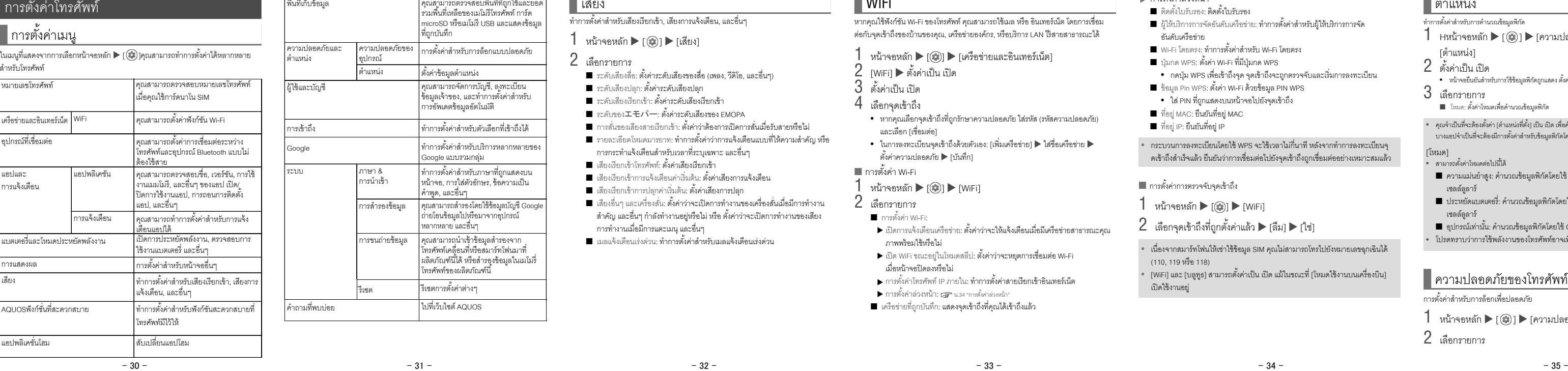

• ตั้งค่าบ

Goog

• ค้นหาแ

 $\bullet$  หากคุณ

คุณสามารถตรวจสอบพื้นที่ที่ถูกใช้และยอด<br>รวมพื้นที่เหลือของเมโมรีโทรศัพท์ การ์ด microSD หรือเมโมรี USB และแสดงข้อมูล

.<br>กรตั้งค่าสำหรับการล็อกแบบปลอดภัย

คุณสามารถจัดการบัญชี, ลงทะเบียน<br>ข้อมูลเจ้าของ, และทำการตั้งค่าสำหรับ การอัพเดตข้อมูลอัตโนมัติ ทําการตั �งค่าสําหรับตัวเลือกที�เข้าถึงได้ .<br>|ำการตั้งค่าสำหรับบริการหลากหลายของ ogle แบบรวมกลุ่ม

าการตั้งค่าสำหรับภาษาที่ถูกแสดงบน หน้าจอ, การใส่ตัวอักษร, ข้อความเป็น

หมายเพิ่มพระราช ราววาง<br>เลิตภัณฑ์นี้ได้ หรือสำรองข้อมูลในเมโมรี่ โทรศัพท์ของผลิตภัณฑ์นี � เซตการตั้งค่าต่างๆ

#### ■ รหัส PIN

- รหัส PIN คือรหัสรักษาความปลอดภัย เป็นตัวเลข 4 ถึง 8 หลักที่จำเป็นต้องใส่ เพื่อให้เครื่อง ได้ตระหนักถึงตัวตนผู้ใช้งานของโทรศัพท์ในทุกครั้งที่มีการใส่การ์ดนาโน SIM หรือ เมื่อ อุปกรณ์ถูกเปิ ดเพื�อป้ องกันการใช้งานที�ไม่ได้พิสูจน์ตัวตนของการ์ดนาโน SIM ของบุคคล ที่สาม การโทร/การรับสายและการทำงานของอุปกรณ์ถูกเปิดใช้งานโดยการใส่รหัส PIN  $\bullet$  หากคุณใส่รหัส PIN ผิด 3 ครั้ง ติดต่อกัน รหัส PIN จะถูกล็อกและคุณจะไม่สามารถใช้
- การ์ดนาโน SIM ได้ ในกรณีนี้ ให้ปลดล็อกรหัส PIN "ด้วยปุ่มปลดล็อครหัส PIN" (PUK)

## $\blacksquare$  ปุ่มปลดล็อก PIN (รหัส PUK)

คําพูด, และอื�นๆ การสํารองข้อมูล คุณสามารถสํารองโดยใช้ข้อมูลบัญชี Google ถ่ายโอนข้อมูลไปหรือมาจากอุปกรณ์ --------<br>ากหลาย และอื่นๆ

การขนถ่ายข้อมูล |คุณสามารถนำเข้าข้อมูลสำรองจาก<br>|โทรศัพท์เคลื่อนที่หรือสมาร์ทโฟนมาที่

วามปลอดภั ตําแหน่ง

พื้นที่เก็บข้อมูล

การเข้าถึง ogle

์●<br>● รายการต่อไปนี้สามารถตั้งค่าได้

 $■$  PIN: กำหนดเลขตั้งแต่ 4 ถึง 16 ตัว

- ปุ่ มปลดล็อก PIN (รหัส PUK) คือเลข 8 หลัก ใช้สําหรับการปิ ดการทํางานการล็อกของรหัส PIN คุณไม่สามารถเปลี�ยนรหัสได้
- $\bullet$  หากคุณใส่รหัสผิด 10 ครั้ง ติดต่อกัน การ์ดนาโน SIM จะถูกล็อก ในกรณีนี้ ติดต่อ คอลเซ็นเตอร์สมาร์ทโฟนให้เช่า

# โทรศัพท์ที่เชื่อมต่อ คู่มือผู้ใช้งาน

- รีเซตการตั้งค่าต่างๆ  $1$  หน้าจอหลัก  $\triangleright$   $[$   $]$   $\triangleright$   $[$ ระบบ]  $\triangleright$   $[$ รีเซ็ต]
- 2 เลือกรายการ
- รีตั้งค่าการตั้งค่าเครือข่าย: รีเซตการตั้งค่า**เครื่อข่ายทั้งหมด**
- $\blacksquare$  รีตั้งค่าการตั้งค่าแอป: รีเซตการตั้งค่าแอปทั้งหมด ■ รีเซตทั้งหมด: รีเซตข้อมูลทั้งหมดในเมโมรีโทรศัพท์
- การใช้ (รีเซ็ตข้อมูลเป็นค่าเริ่มต้น]
- $\bullet$  คุณสามารถลบข้อมูลบนการ์ด microSD ในเวลาเดียวกันได้โดยการเปิดการใช้งาน
- [ลบข้อมูลในการ์ด SD ด้วย]
- $\bullet$  ข้อมูลต่อไปนี้ถูกลบแล้ว
- ข้อมูลที�สร้าง บันทึก หรือลงทะเบียนไว้
- เนื้อหาที่ตั้งค่าในแอป "การตั้งค่า"
- แอปที�ดาวน์โหลด
	-

.<br>เหมาะสมกับฉาก โดยเลือกฉากที่ถ่ายอยู่ คุณสามารถปรับการตั้งค่าได้  $\blacktriangleright$  [  $\circledast$  ] เะน้ำ Plus]  $3$  เลือกฉากที่ถ่าย

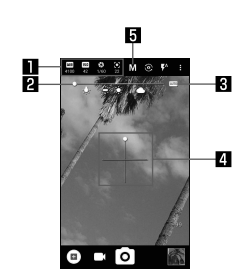

#### การตั้งค่าบริเวณแสดงใอคอน<br>- $\bullet$  แตะไอคอนการตั้งค่าเพื่อแสดงแถบปรับแต่งและปรับแต่งค่าต่างๆ |อคอนถูกแสดงตามฉากที่ถ่าย สำหรับไอคอนที่แสดงในขณะการใช้ เสามารถตั้งค่าได้ใน [เลือกหัวข้อแมนนวลแบบเต็มรูปแบบ]

© เมื่อใช้งานโทรศัพท์เคลื่อนที่ในที่สาธารณะ<br>อย่าลืมแสดงมารยาททั่วไปและคำนึงถึง คนรอบข้างคุณ **อย่าลืมโทรศัพท์เคลื�อนที�…หรือมารยาทของคุณ!**

<br />
キケン!

- \* มีให้บริการเฉพาะในภาษาญี่ปุ่น
- \* โปรดให้ผู้รับผิดชอบในสัญญาของบริษัทติดต่อเรา

[ลายนิ �วมือ]

 $2$  [ถัดไป]

 $3$   $[$ ถัดไป $]$ 

 $5$   $\mu$ สร็จสิ้น

บันทึกไว้จะถูกลบ

#### ภาษาและการป้ อนข้อมูล

- .<br>ทำการตั้งค่าสำหรับภาษาที่จะแสดงบนหน้าจอ, การใส่ตัวอักษร, ข้อความเป็นคำพูด, และอื่นๆ
- $1$  หน้าจอหลัก  $\blacktriangleright$   $[$   $\circledast$ ]  $\blacktriangleright$   $[$ ระบบ]  $\blacktriangleright$   $[$ ภาษาและการป้อนข้อมูล]

2 เลือกรายการ

#### ■ ภาษา: เลือกรายการอินเทอร์เฟซ

สองครั �งหรือไม่

คีย์บอร์ดเสมือน

#### การสํารองข้อมูล

- คุณสามารถสํารองข้อมูลโดยใช้บัญชี Google
- $\overset{\bullet}{\bullet}$  โปรดแน่ใจว่าได้ทำการสำรองข้อมูลของโทรศัพท์ของคุณก่อนที่จะส่งซ่อมหรือเปลี่ยน  $1$  หน้าจอหลัก  $\blacktriangleright$   $[$   $\circledast$ ]  $\blacktriangleright$   $[$ ระบบ]  $\blacktriangleright$   $[$ การสำรองข้อมูล]
	-
- 2 เลือกรายการ
- สำรองข้อมูลไปที่ Google Drive หรือไม่: ตั้งค่าเปิด/ปิด
- เพื�อเลือกว่าจะทําการสํารองข้อมูลไปที� Google Drive หรือไม่
- $\blacksquare$  บัญชี: เลือกบัญชี Google และทำการตั้งค่าสำรองข้อมูลสำหรับแอป, บันทึกการโทร, และข้อมูลโทรศัพท์
- 

#### การขนถ่ายข้อมูล

## ฟังก์ชัน Bluetooth®

## รีเซต

- คุณสามารถเชื�อมต่อโทรศัพท์ไปอุปกรณ์ Bluetooth เช่น หูฟังโทรศัพท์โดยไม่ต้องใช้สาย  $\bullet$  การสื่อสารไร้สายที่มีอุปกรณ์ Bluetooth ไม่มีการรับประกันโดยสมบูรณ์
- การใช้งานฟังก์ชัน Bluetooth
- $\bullet$  ในการลงทะเบียน หรือ เชื่อมต่อกับอุปกรณ์ Bluetooth คุณอาจจำเป็นต้องใส่รหัสกุญแจ Bluetooth ก่อนการเริ่มลงทะเบียน ตัดสินใจเกี่ยวกับตัวเลขตั้งแต่ 1 ถึง 16 หลัก ใส่ตัวเลข เดียวกันบนโทรศัพท์และอุปกรณ์ Bluetooth ของบุคคลอื่น
- $\bullet$  ตั้งค่าอุปกรณ์ Bluetooth ของบุคคลอื่นเป็นสถานะแสตนด์บายการลงทะเบียนไว้ล่วงหน้า  $1$  หน้าจอหลัก  $\blacktriangleright$   $[$  (@)]  $\blacktriangleright$   $[$ อุปกรณ์ที่เชื่อมต่อ]  $\blacktriangleright$   $[$ บลูทูธ]
- $2$  ตั้งค่าเป็น เปิด
- $3$  เลือกอุปกรณ์ Bluetooth  $\blacktriangleright$  [จับดู่อุปกรณ์]
- $\bullet$  หน้าจอยืนยันสำหรับการสร้างการเชื่อมต่อจะถูกแสดง
- $\bullet$  คุณอาจจำเป็นต้องใส่รหัสกุญแจ Bluetooth ขึ้นกับอุปกรณ์ Bluetooth ของบุคคล อื่น เช่นเดียวกัน อุปกรณ์ Bluetooth บางอุปกรณ์อาจเริ่มการสร้างการเชื่อมต่อหลัง จากการลงทะเบียนสําเร็จแล้ว
- $\bullet$  ในการค้นหาอุปกรณ์ Bluetooth: [  $|$  ]  $\rangle$  [รีเฟรช]  $\bullet$  แตะ [  $\ddot{\bullet}$ ] ของอุปกรณ์ Bluetooth คู่ เพื่อตั้งค่าชื่อและเจตนาที่ตั้งใจของอุปกรณ์
- Bluetooth บุคคลอื�น

#### $\bullet$  สมดุลย์สีขาว:  $[\overline{\text{wB}}]$ • ความไวแสง ISO: [ <mark>150</mark> ]  $\bullet$  ความเร็วของขัตเตอร์: [ $\bigotimes$ ] • โฟกัส: $[\bullet]$  $\bullet$  ความอิมตัว: [ $\binom{12}{2}$ ]  $\bullet$  ความแตกต่าง: [ $\bigcup$ ]  $\bullet$  ความขัดเจน:  $[\bigcirc^{\bullet}]$ แถบการปรับแต่ง<br>● ลาดไอคอนนี้เพื่อปรับแต่งการตั้งค่า ปรับแต่งอัตโนมัติ ● แตะไอคอนนี �เพื�อเปลี�ยนไปยังการปรับแต่งอัตโนมัติ ระดับน<sup>้ำ</sup>  $\bullet$  ตรวจสอบการเอียงของภาพที่จะถ่าย การถ่ายภาพ ี่ คามถายมากที่กำลังถ่าย ความไวแสง ISO  $\bullet$  หากคุณตั้งค่าความไวแสง ISO ไว้ที่ระดับสูง ความเร็วของชัตเตอร์จะเร็วขึ้น เพราะฉะนั้นจึงมีโอกาสลดการสั่นไหวของสิ่งที่จะถ่ายและการสั่นไว้ของกล้อง หรือถ่ายภาพได้ชัดเจนในที่ที่มืด อย่างไรก็ตาม คุณภาพของภาพนิ่งจะลดลง การถ่ายภาพนิ�ง  $1$  หน้าจอหลัก  $\blacktriangleright$  [  $\odot$  ]  $3$   $\sqrt{2}$   $\sqrt{2}$ การถ่ายวีดิโอ  $1$  หน้าจอหลัก  $\blacktriangleright$  [  $\bullet$  ]

เชื�อมต่อได้ในเวลาเดียวกันอาจแตกต่างไปตามโปรไฟล์

เชื่อมต่อหลังจากการลงทะเบียนอุปกรณ์ซ้ำอีกครั้ง

โทรศัพท์จากอุปกรณ์ Bluetooth อื�น

สามารถลงทะเบียนลายนิ้วมือเพื่อพิสูจน์ตัวตนได้มายถึง 5 ลายนิ้วมือ  $\bullet$  หากเซ็นเซอร์ลายนิ้วมือไม่สามารถอ่านลายนิ้วมือคุณได้ ลองอีกครั้งโดยใช้นิ้วอื่น  $\bullet$  ตั้งค่าการล็อกหน้าจอไปยังรายการอื่นนอกเหนือจาก [ไม่มี] หรือ [เลื่อน]  $1$  หน้าจอหลัก  $\blacktriangleright$   $[$  ( $\circledast$ ) $]$   $\blacktriangleright$  [ความปลอดภัยและตำแหน่ง]  $\blacktriangleright$ 

 $\bullet$  ปลดล็อกหน้าจอโดยใช้วิธีตั้งค่าในการล็อกหน้าจอ

 $4$  แตะเซ็นเซอร์ลายนิ้วมือด้วยปุ่มปลายนิ้วมือ

 $1$  หน้าจอหลัก  $\blacktriangleright$   $[$ ( $\widehat{\bullet}$ )]  $\blacktriangleright$  [เครือข่ายและอินเทอร์เน็ต]

● การตั้งค่าต่อไปนี้พร้อมใช้งานพร้อมมีไอคอนแสดง

Inc.

งหน้า

 $2$  หมนกล้องโทรศัพท์ (กล้องหลัง) ไปยังสิ่งที่จะถ่าย  $\bullet$  เมื่อต้องการปรับความสว่าง: เลื่อนนิ้วของคุณขึ้น/ลง

ที�ถูกบันทึก

แหน่ง |ตั้งค่าข้อมูลตำแหน่ง

ความปลอดภัยของ อุปกรณ์

าษา &<br>ารนำเข้า

ไปที�เว็บไซต์ AQUOS

ระบบ

คําถามที�พบบ่อย

ผู้ใช้และบัญชี

- 
- 2 เลือกรายการ
- データ取り込み: นำเข้าข้อมูลโดยใช้การ์ด microSD หรือฟังก์ชัน Bluetooth
- SDカードにデータ保存: บันทึกข้อมูลบนการ์ด microSD
- ข้อมูลฟังก์ชัน: ไปที�เว็บไซต์ AQUOS คุณสามารถตรวจสอบการใช้ฟังก์ชัน โดยการดูวีดิโอฝึ กสอน

#### ■ การบันทึกไฟล์สำร<sub>ั</sub>กง

- $1$  หน้าจอหลัก  $\blacktriangleright$   $[$   $\odot$ ]  $\blacktriangleright$   $[$ ระบบ]  $\blacktriangleright$   $[$ การขนถ่ายข้อมูล]
- 2 [SDカードにデータ保存]
- $3$  เลือกประเภทข้อมูลไปบันทึก
- $\bullet$  หากคุณเลือก [อ้างอิงจากสมุดโทรศัพท์] หน้าจอสำหรับบัญชีที่จะบันทึกจะถูก แสดงขึ้นมา ทำตามคำแนะนำบนหน้าจอ
- $4$  [บันทึก]  $\blacktriangleright$  [ใช่]
- $\bullet$  คุณไม่สามารถบันทึกข้อมูลเมื่อระดับแบตเตอรี่ไม่เพียงพอ 5 [完了]
- 
- การนําไฟล์สํารองกลับคืน
- $1$  หน้าจอหลัก  $\blacktriangleright$   $[$   $\circledast$ ]  $\blacktriangleright$   $[$ ระบบ]  $\blacktriangleright$   $[$ การขนถ่ายข้อมูล]
- 2 [データ取り込み]
- $3$  เลือกอุปกรณ์ที่จะนำเข้าข้อมูล
- $\bullet$  ทำตามขั้นตอนบนหน้าจอ
- 4 [取り込む]
- $-42$  44  $-43$  -

# โทรศัพท์จะเริ่มต้นใหม่หากคุณใส่รูปแบบ, เลขล็อก, หรือรหัสผ่านผิด 30 ครั้งใน

#### คําถาม

## Sharp Corporation

สํานักงานใหญ่: 1 Takumi-cho, Sakai-ku, Sakai City, Osaka 590-8522, Japan การสื่อสารทางโทรศัพท์เคลื่อนที่ BU: 2-13-1 Hachih 739-0192, Japan

VEGETABLE

คอลเซ็นเตอร์สมาร์ทโฟนแบบให้เช่า โทร: 0570-010-616 (ภาษาญี่ปุ่นเท่านั้น) อาจไม่สามารถเข้าถึงได้จากโทรศัพท์ IP บางเครื�อง ในกรณีดังกล่าว โปรดโทรไปที่หมายเลขต่อไปนี้ โทร: 043-332-9957 (ภาษาญี่ปุ่นเท่านั้น) ชั�วโมงทําการ: 9:00 น. ถึง 17:40 น. (จันทร์ ถึง ศุกร์) (ไม่รวมวันหยุดราชการและวันหยุดบริษัท)

> R418SHM05F/GDTHCDHNA A1804-500·DS·HN